## **Programación Básica de Access Point C1n**

## **Modo de operación Repetidor**

Paso 1.- El equipo C1n cuenta con la IP de fábrica 192.168.1.222, programar su computadora en el mismo segmento de IP, como ejemplo: 192.168.1.157 con máscara de subred 255.255.255.0 (se recomienda deshabilitar su conexión de red inalámbrica durante este proceso para evitar algún conflicto de IP). Entrar a la configuración del equipo por medio de un navegador ingresando la IP en el navegador.

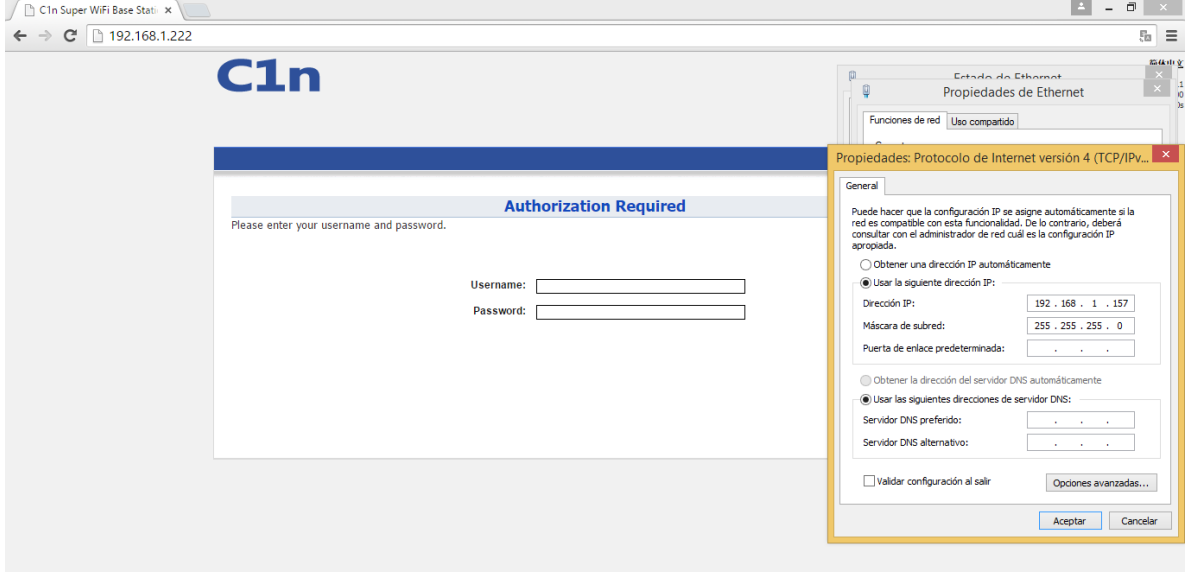

Paso 2.- Ingresar el nombre de usuario "admin" y el password "admin".

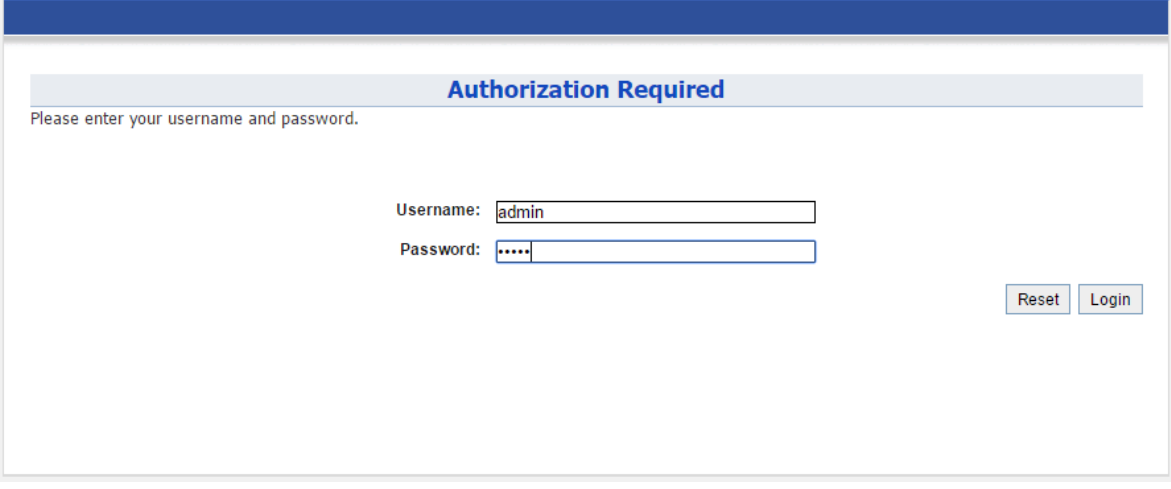

Paso 3.- Ir a Configuration -> Wireless -> General y seleccionar el modo de operación Repeater, introducir el país, la potencia de transmisión, y el número máximo de clientes. Dar click en Submit.

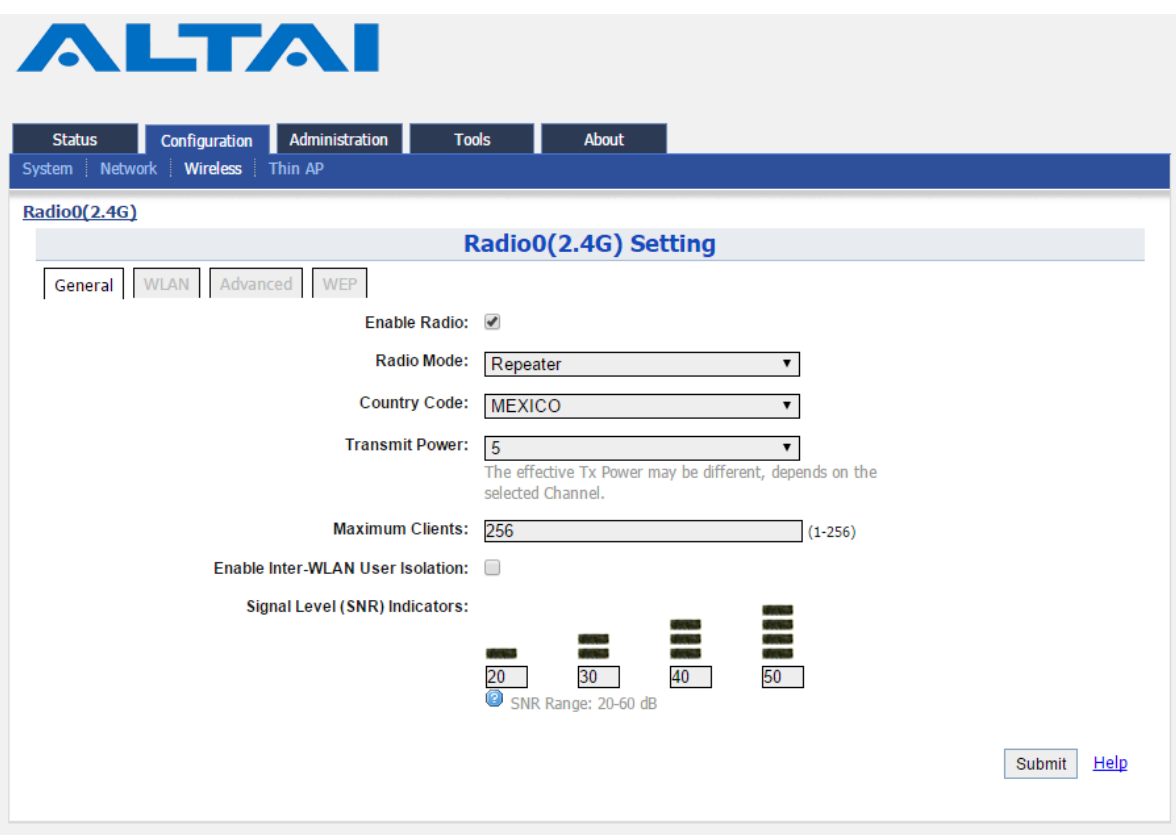

Paso 4.- Ir a la pestaña WLAN, en la sección Station Configuration, dar click en el botón More…

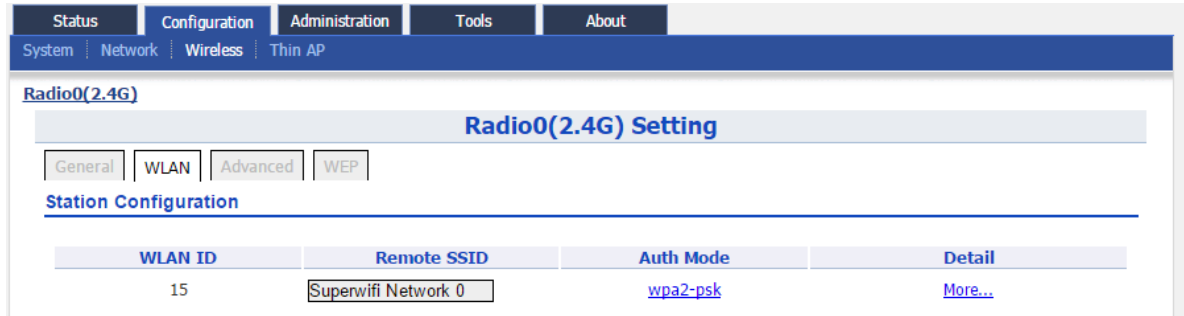

Paso 5.- Dar click en el botón [Scan] en el área de Remote SSID

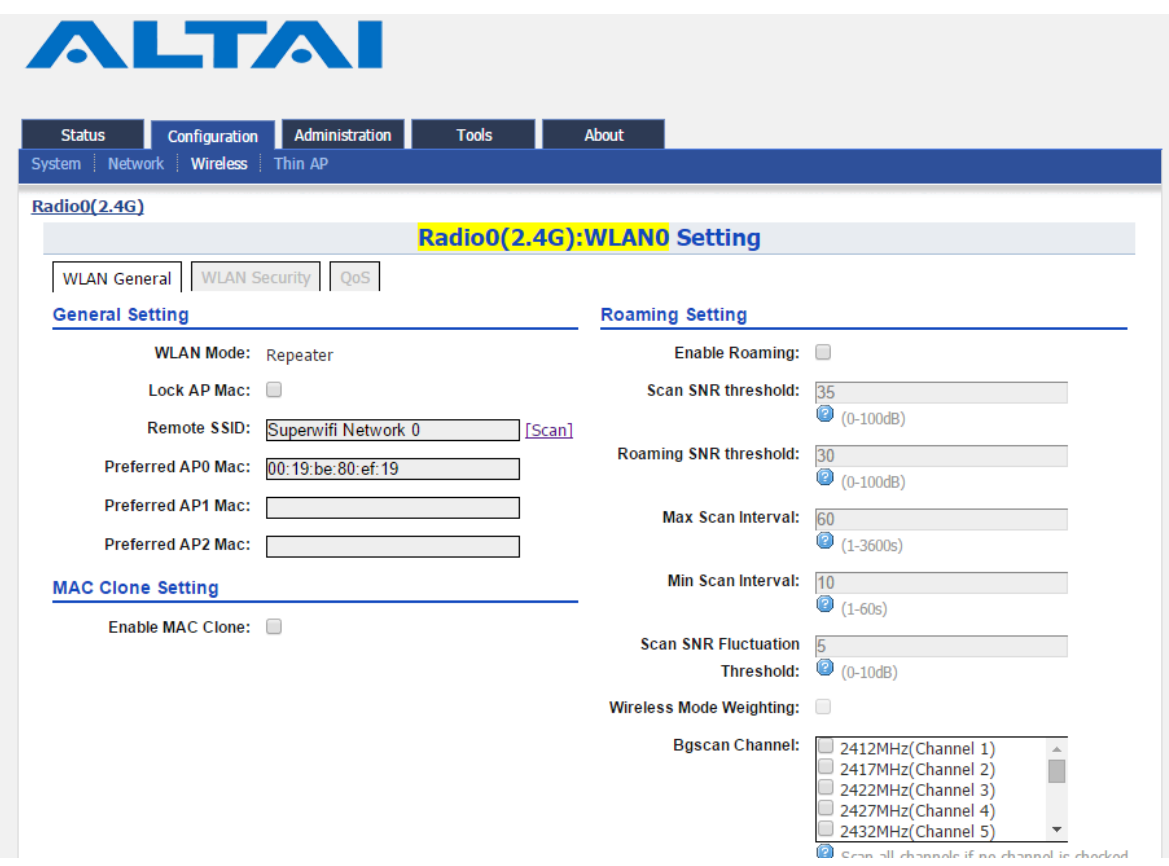

Paso 6.- Aparecerá una lista SSID que el equipo recibe, seleccionar el SSID que se desea repetir y dar click en select.

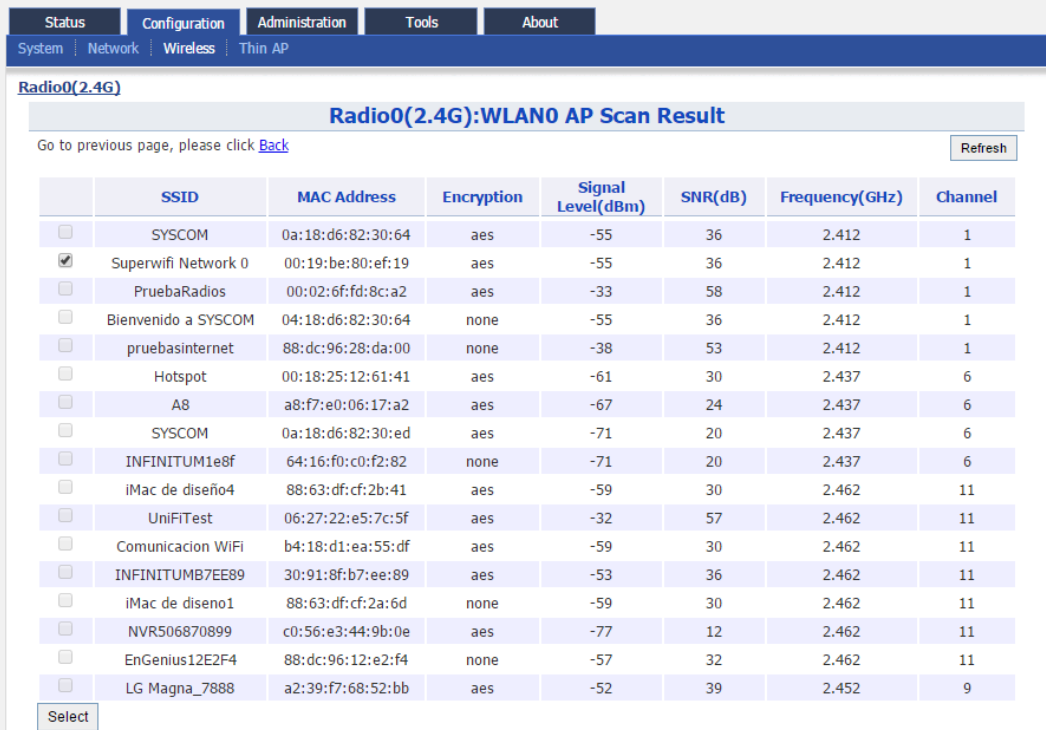

Paso 7.- Ir a la pestaña WLAN Security, seleccionar el mismo tipo de seguridad que el Access point a repetir, así como la misma contraseña. Dar click en submit.

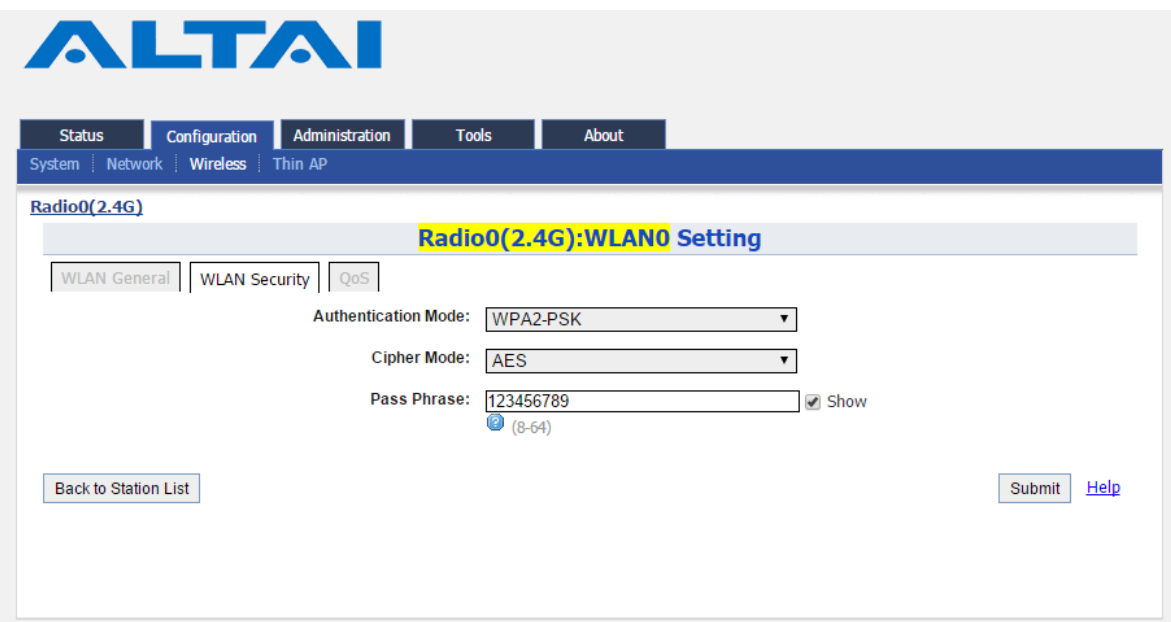

Paso 8.- En la parte superior derecha dar click en el botón Save & Apply.

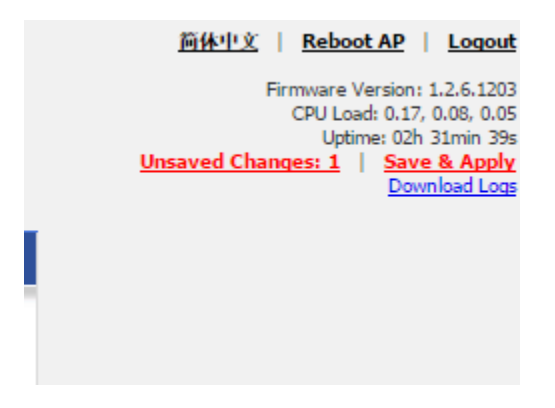